## **Sending an email message to a selected (queried) group of members**

The online registration software allows you to create a database query, and then send an email to the group of members in the results of that query.

You create the query in the Member Report screen, and then click a button to send an email message to that group.

For this example, we want to send an email message to all members in the LMSC who are 65 years of age or older, as of today (March 23, 2017, in this example).

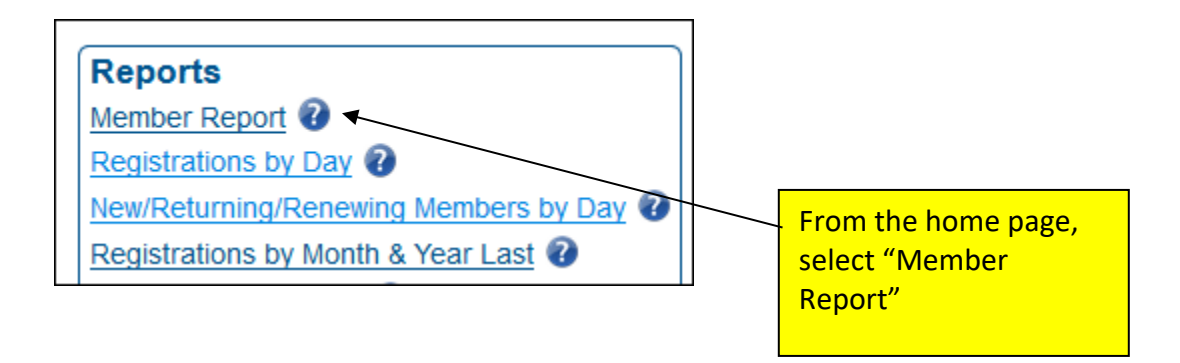

**Continued on next page…**

## **Selecting Recipients**

First, create your report query by selecting the desired data and fields. Select "HTML" for the report type (output), which will cause the report to be displayed on your screen.

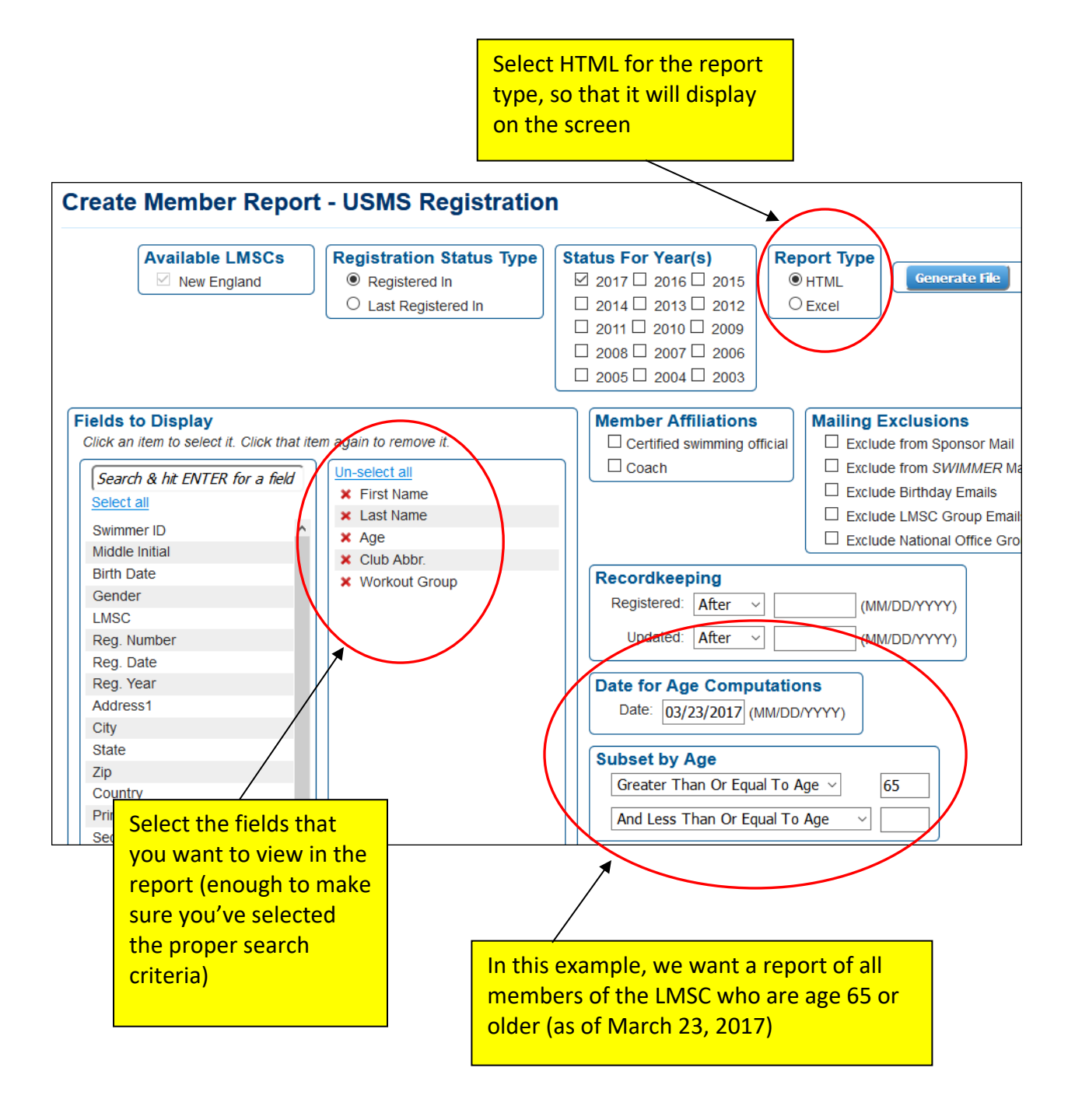

The report will be displayed (last names have been hidden in the below example). Note that the report contains a total of 308 names. At the top of the report, click the button "Compose an Email to This Group" to send an email to the 308 names listed in the report.

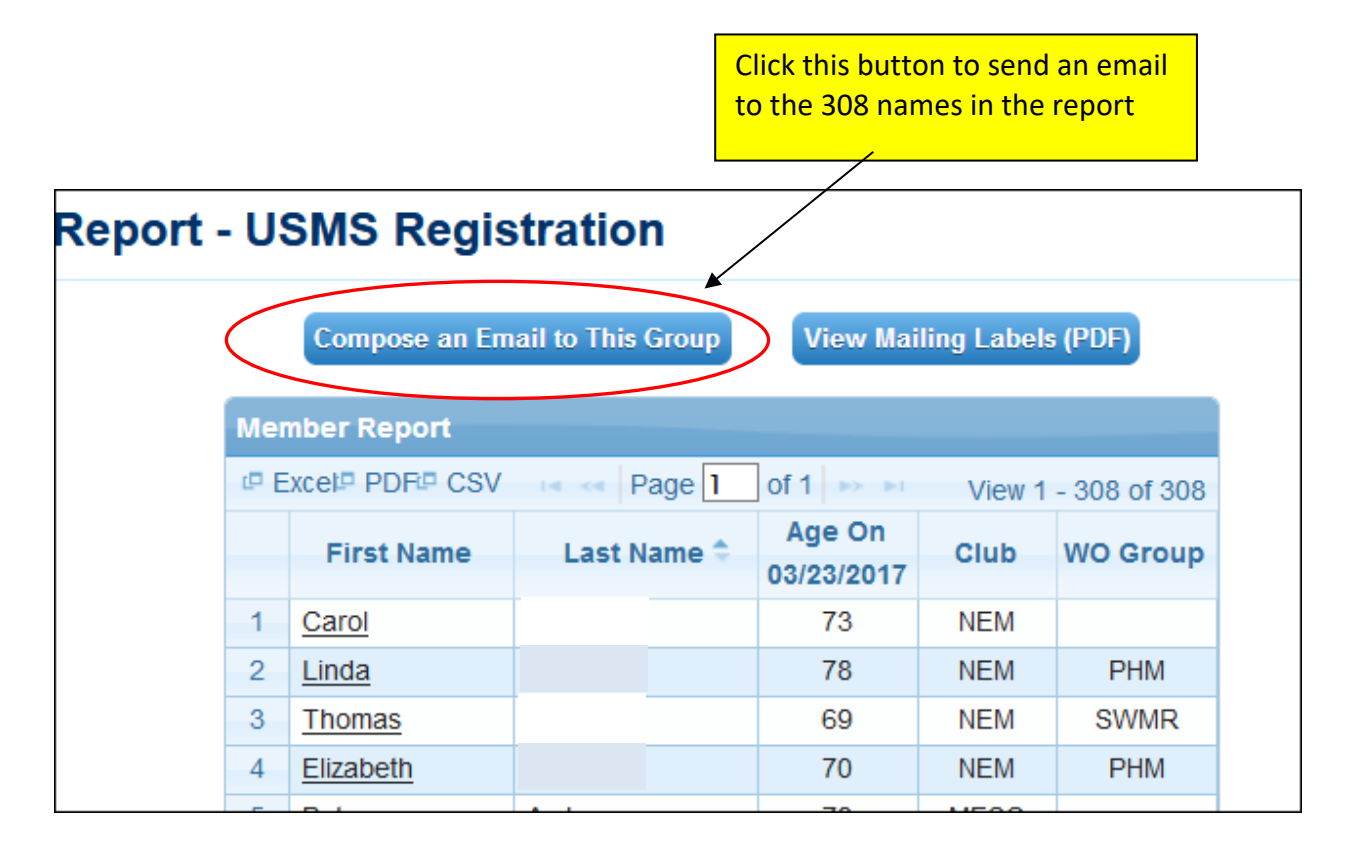

**Continued on next page…**

The "Compose Email Message" menu is now displayed. From this point on, sending a message is just like sending any other message through the "Compose Email Message" screen, except that the recipients have been pre-selected from the report (308 recipients in this example).

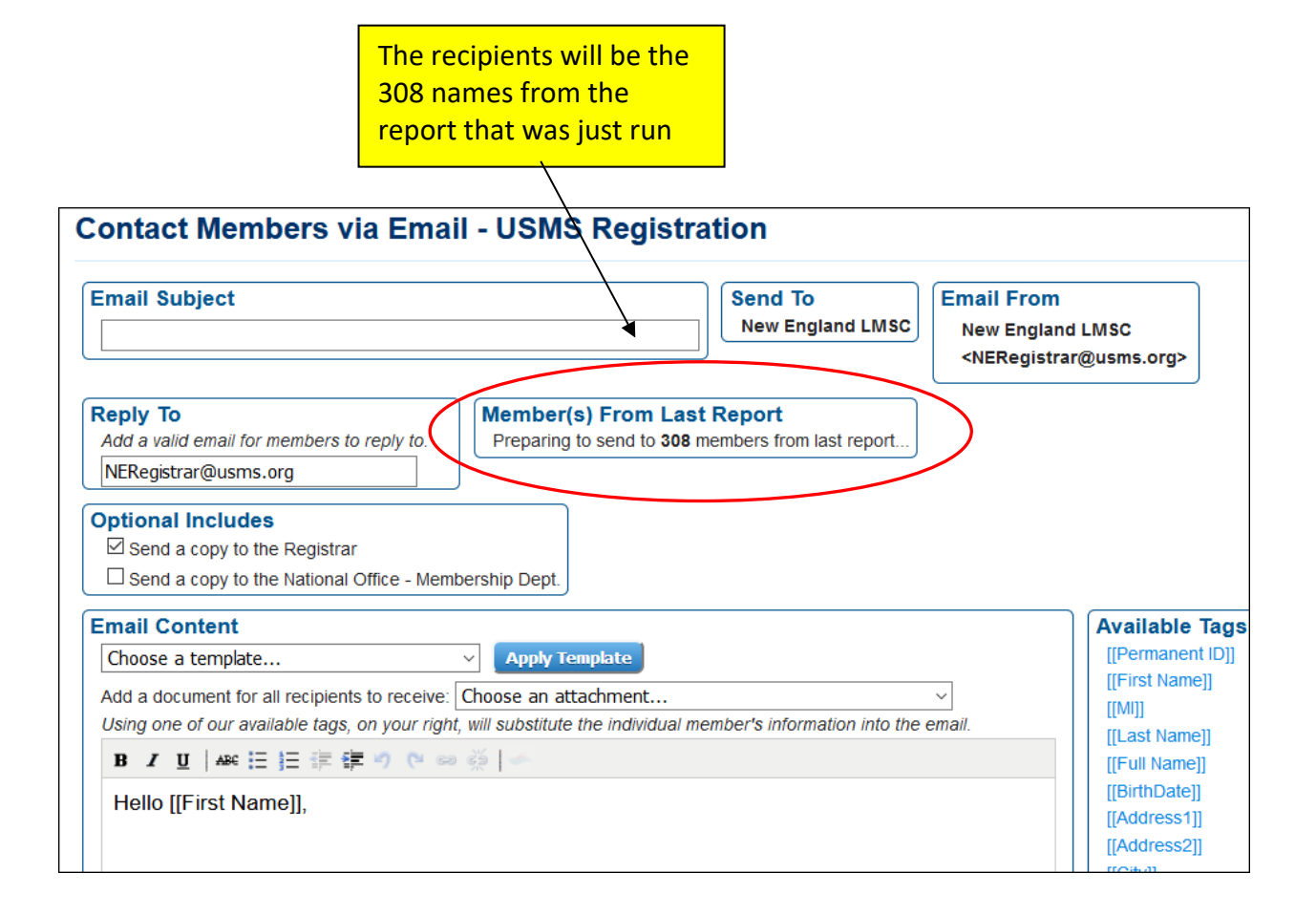

**Continued on next page…**

## **Composing the message**

Here is the default message composition screen.

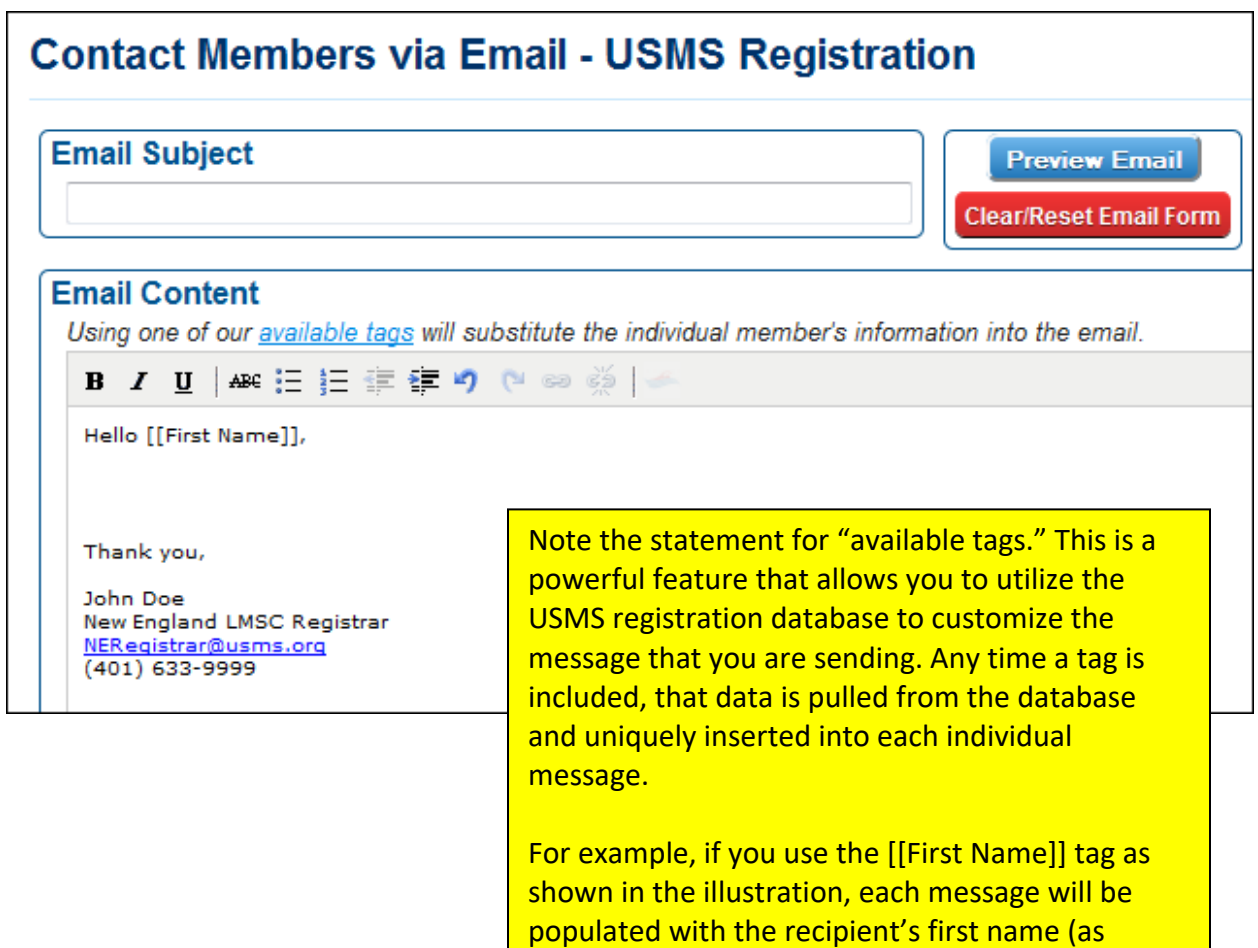

pulled from the database).

Clicking the link for the available tags provides a list of all tags. NOTE that the tag names are case-sensitive and must be typed with upper- and lower-case letters exactly as shown.

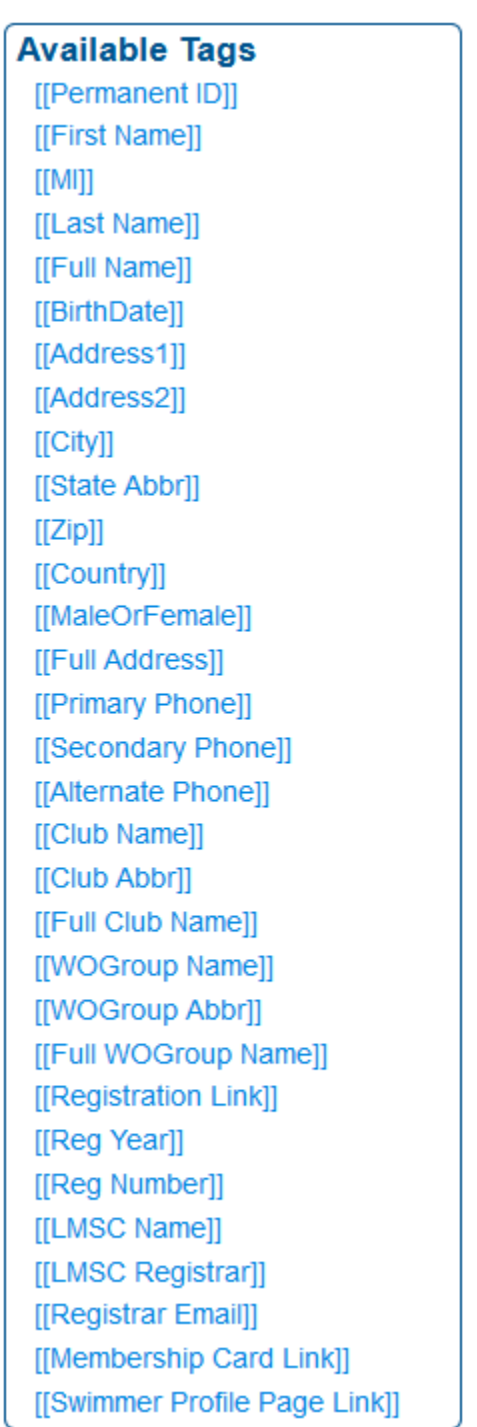

The following table provides an example of how each tag behaves, and an example of the type of result it produces, in the final email message:

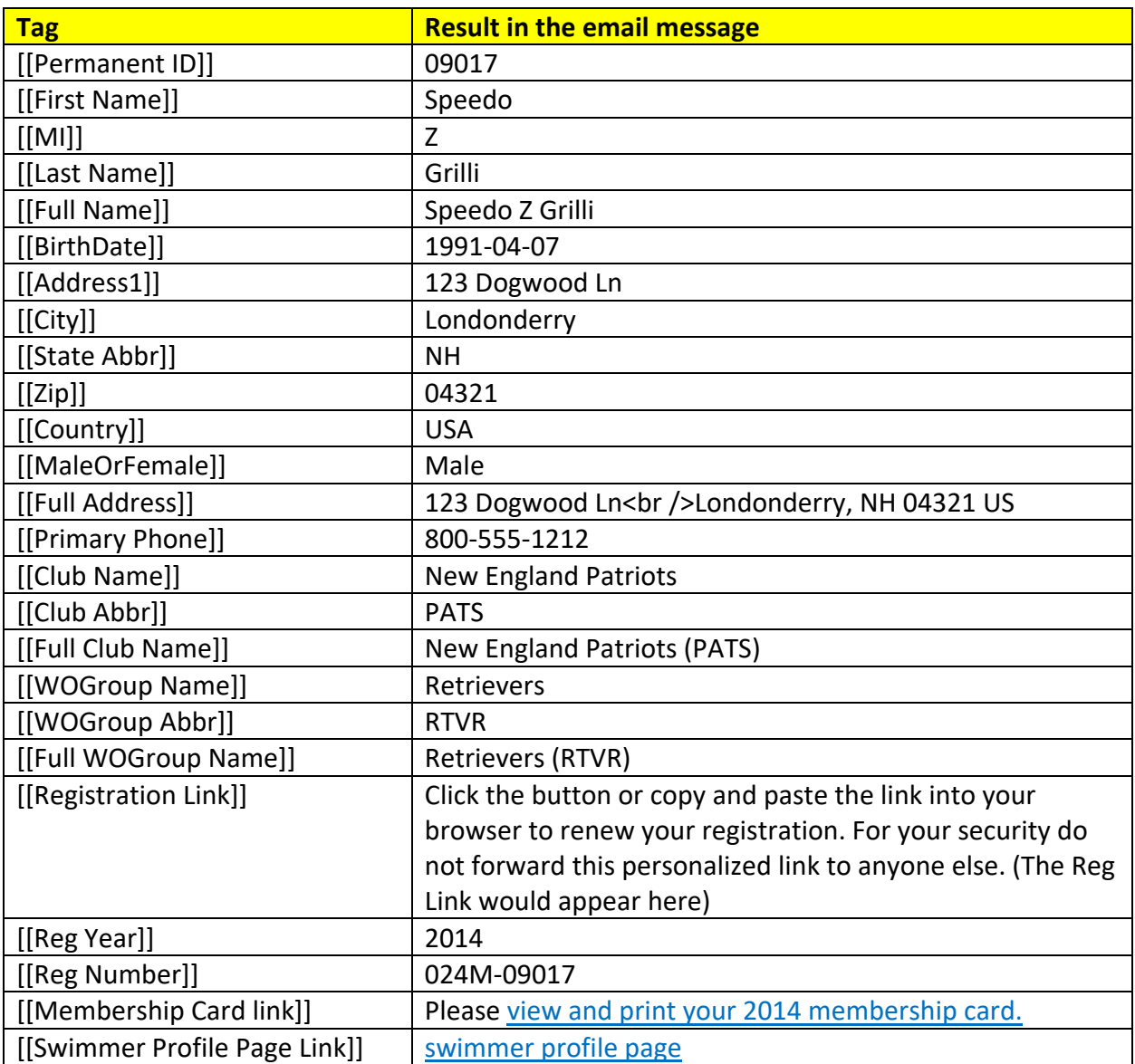

Here is the email message, as written by the registrar:

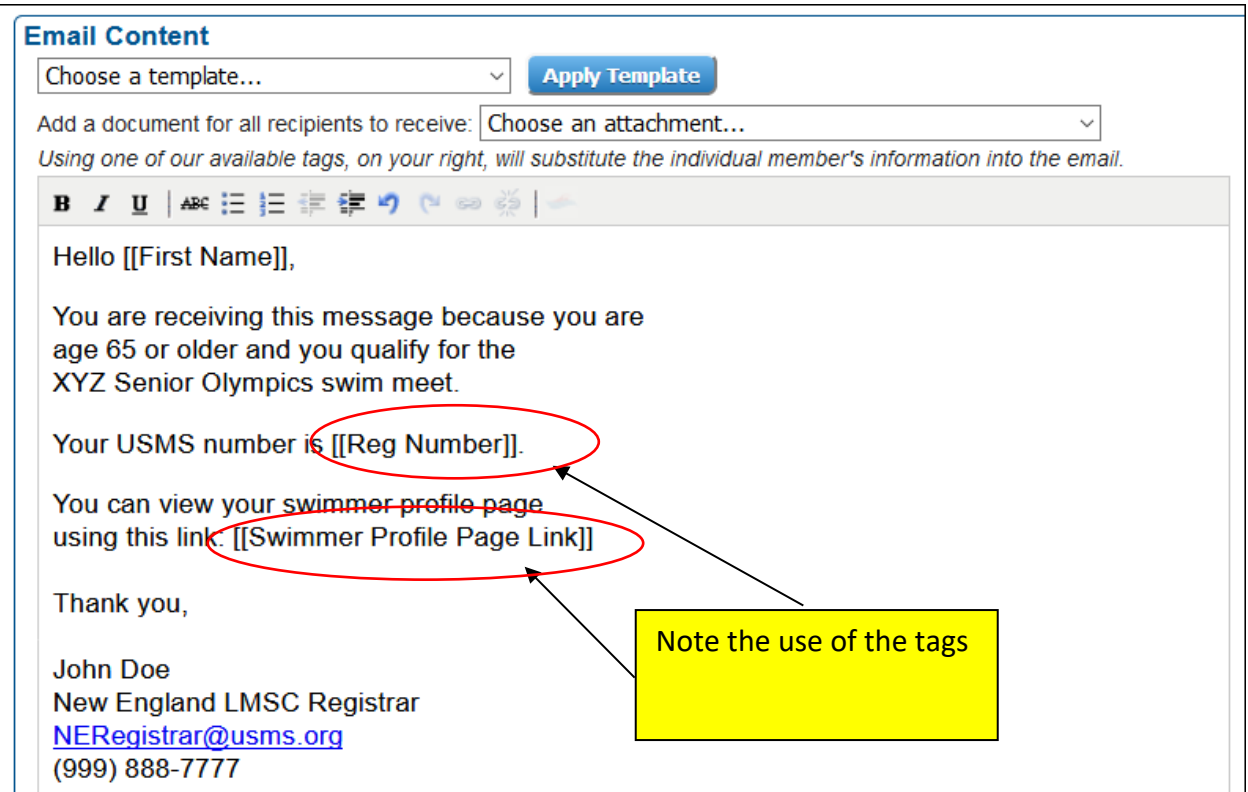

Here is the preview of the message that will be sent:

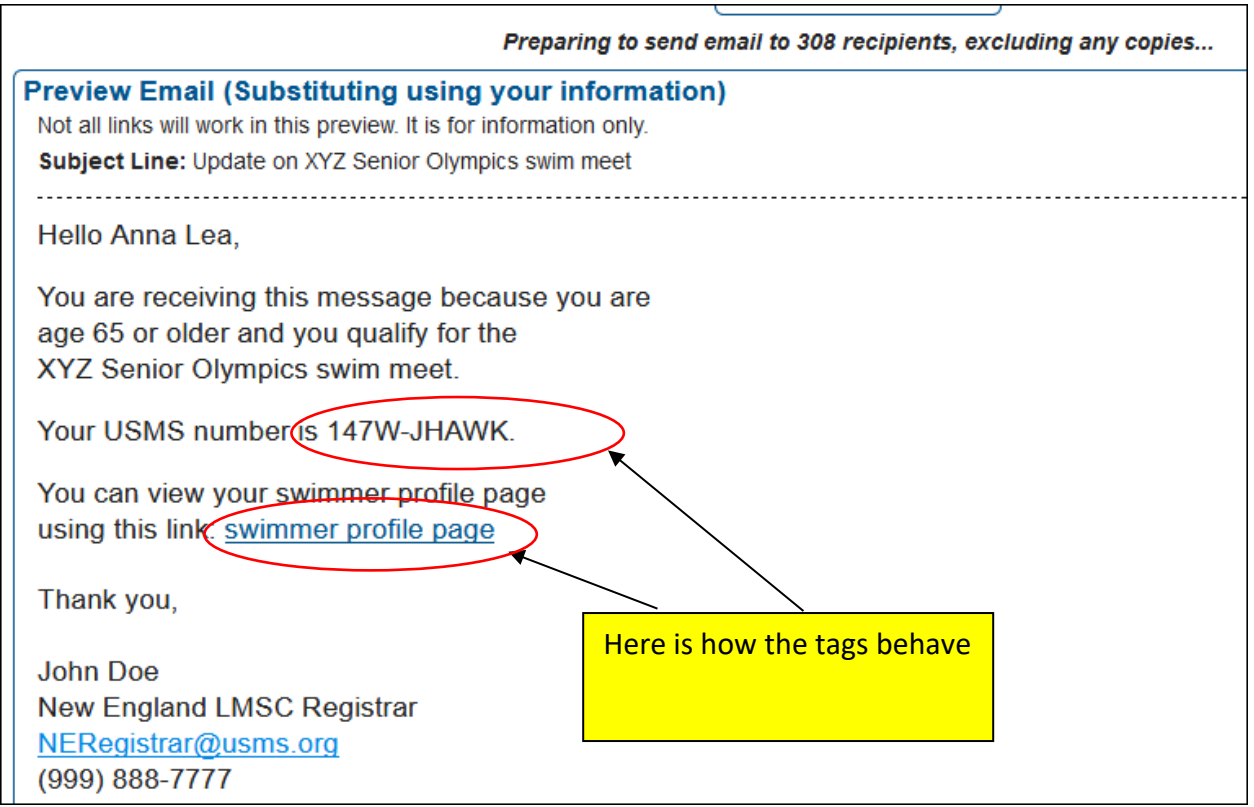

When you are satisfied with the appearance of the message, click the "Submit & Send Email" button.

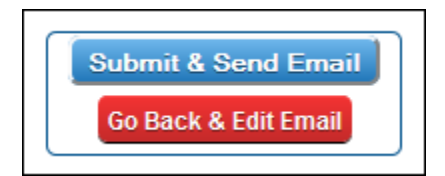

#######